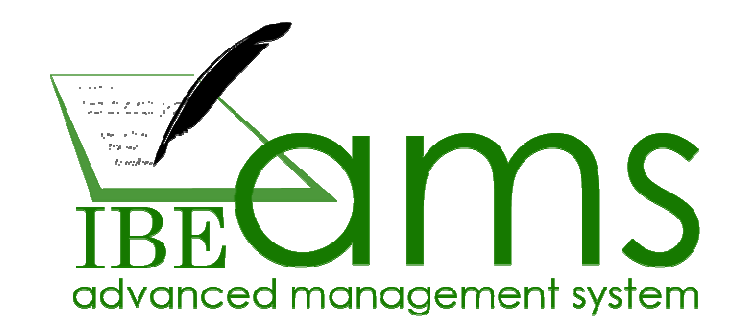

# **IBEAMS App Version 0.1**

**Platform:** Android

## **Intro**

Currently the IBEAMS app allows you to install on multiple devices and send them to classes for the registers to be submitted daily (Student register).

Each screen will be explained in detail.

## **Step 1: Download**

On the mobile device where you wish to install, using the browser visit http://app.ibeuk.org (if typing in the address bar, app.ibeuk.org is sufficient)

## **Step 2: Prepare Install**

Once downloaded, you should see the downloaded file in the status bar. Tap the alert and the app should begin the installation phase.

#### **Note:**

It's possible your settings may not allow you to install the app directly without using the play store. If you can install, skip to step 3 otherwise do the following to allow this installation:

Enable "*untrusted* sources" in order to install from anywhere outside of the play store

- 1. Tap the Menu button.
- 2. Tap Settings.
- 3. Tap Applications.
- 4. If the check box for Unknown Sources is unchecked, check it.

And you're ready. If you are alerted to allow one installation only (newer androids) then check that too as you only want to allow this single installation.

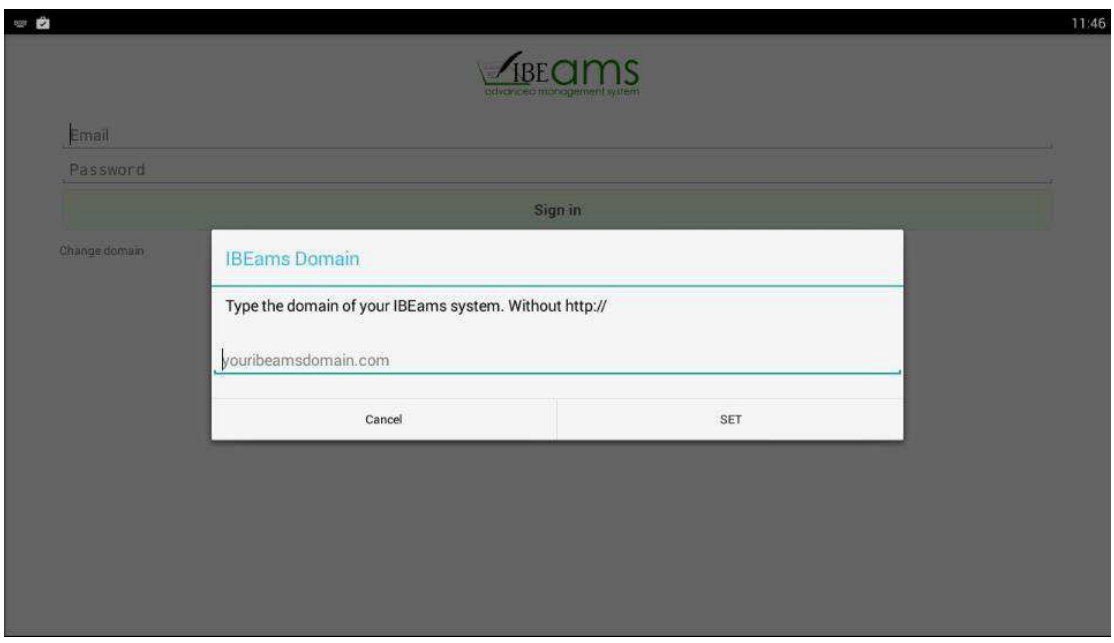

**Step 3: The App - Opening screen**

Type the domain name of your ibeams software. This is the URL (web address) where you access IBEAMS. Do not type the http or www. The software will automatically handle https if available.

In case you closed it or typed it wrong, click "Change Domain"

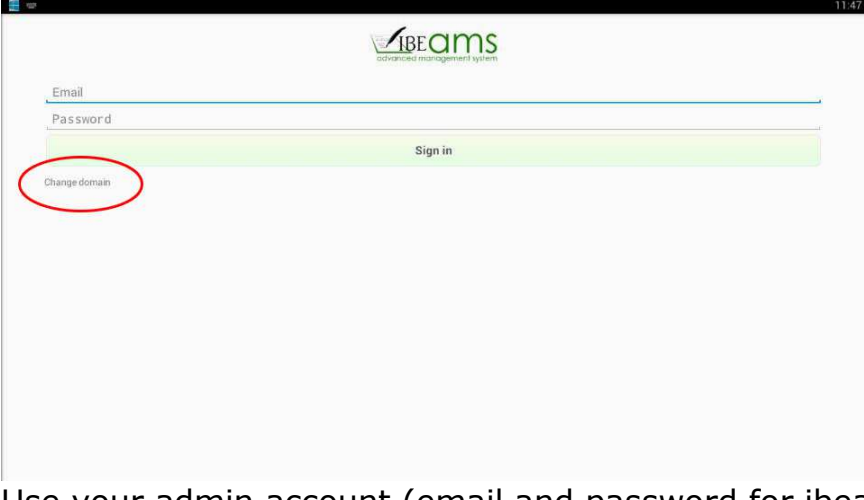

Use your admin account (email and password for ibeams) to login (internet required for first time login)

#### **Main Screen**

Once logged in you will see a very basic screen. The top button is for the teachers and second button is for the administration.

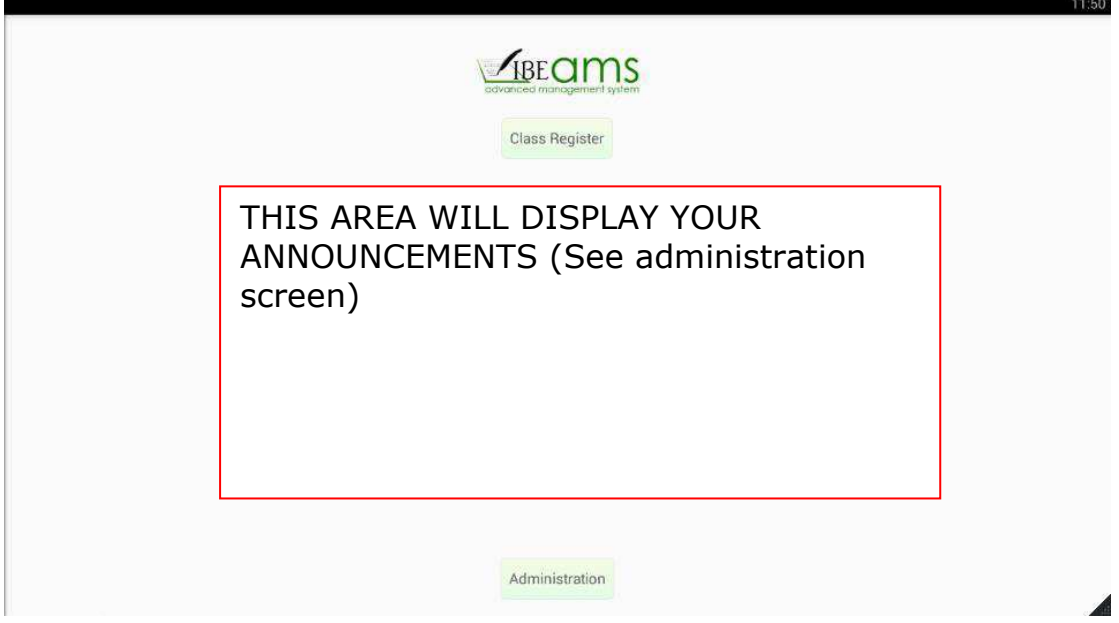

First let's set up the app. Click "Administration"

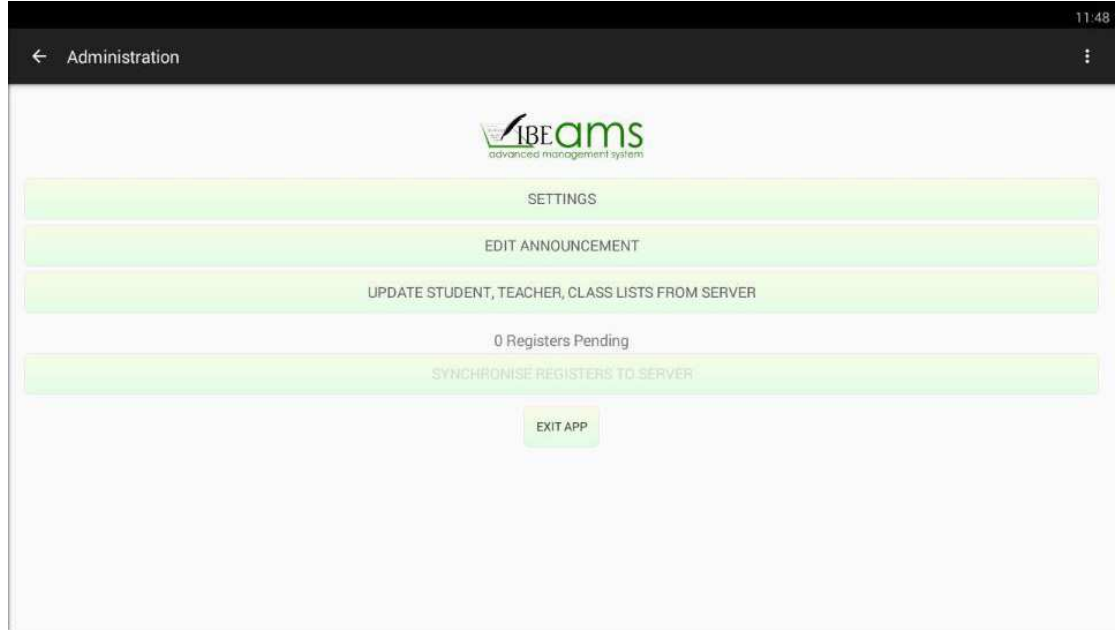

Click "SETTINGS"

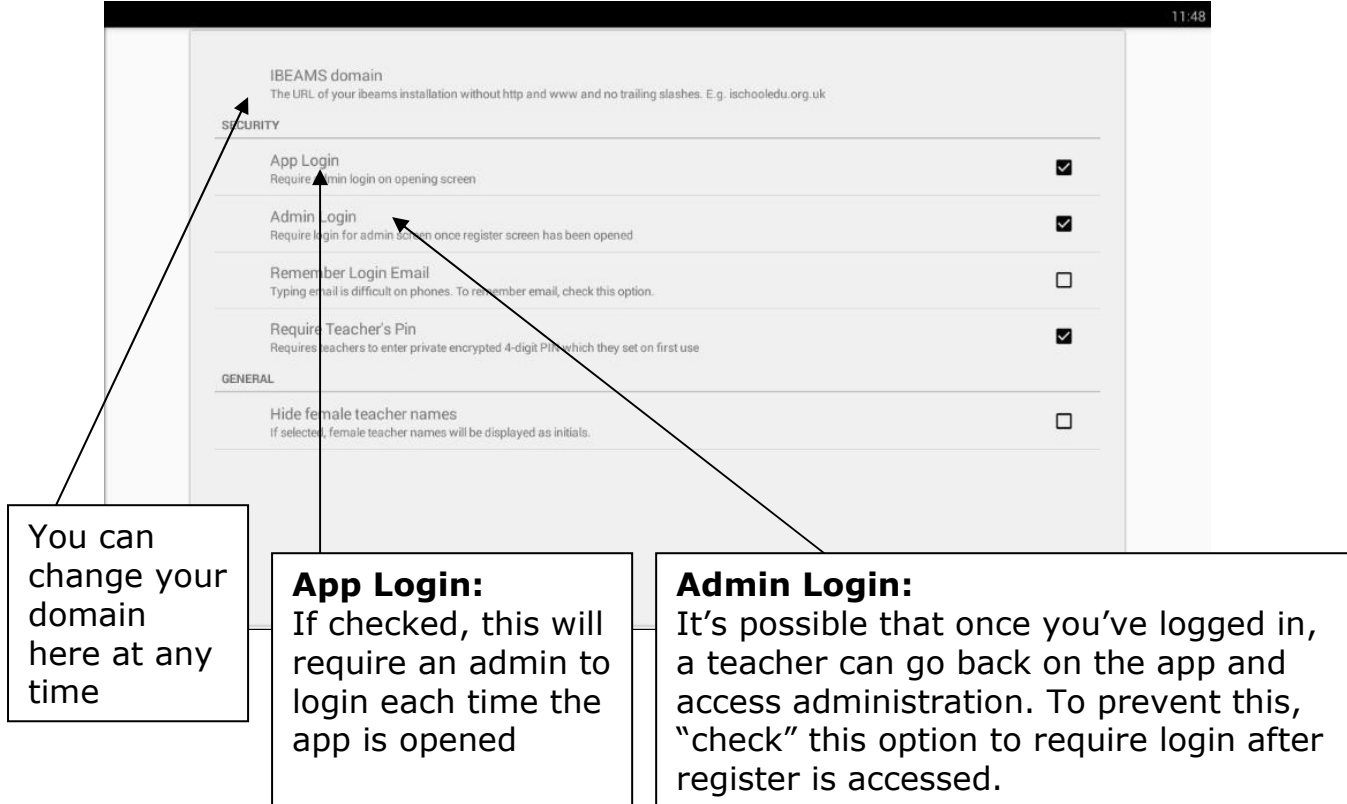

INFO

## **Hide Female Teacher Names**

It has been advised that many female teachers are uncomfortable with their names being displayed. To enable this feature check this option and all female teacher names will be abbreviated to their initials. In order for this to work, the gender must be specified from the IBEAMS web application by editing the teacher.

## EDIT ANNOUNCEMENT

To add an announcement on the main page simply type your message to display to all teachers on the main screen. You can also type an announcement for storing and untick "Display announcement" so it doesn't show until you are ready.

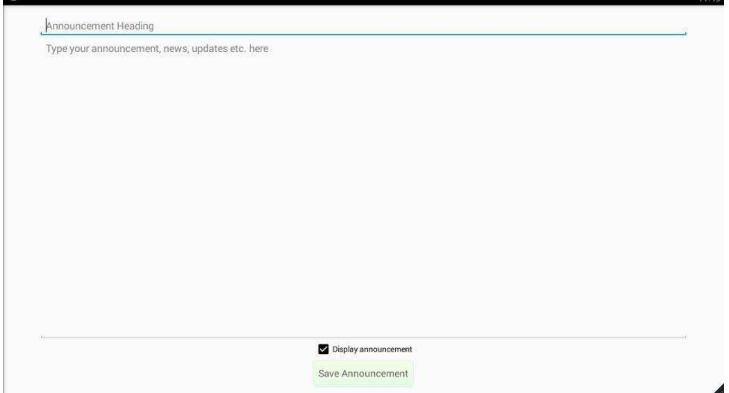

"REGISTER" on main page. Before sending to teachers, it's recommended to disconnect the WiFi/Internet. The app will store everything offline.

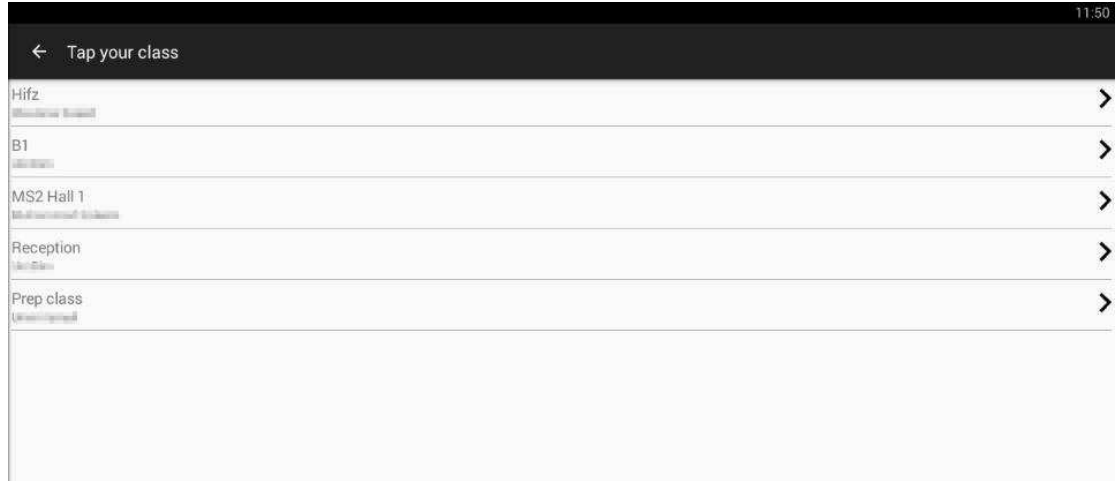

This will display all the classes. The teacher will tap their class to submit the register. If a register is already submitted for the day, it will be updated. Once tapped, the following screen will appear if pin is enable.

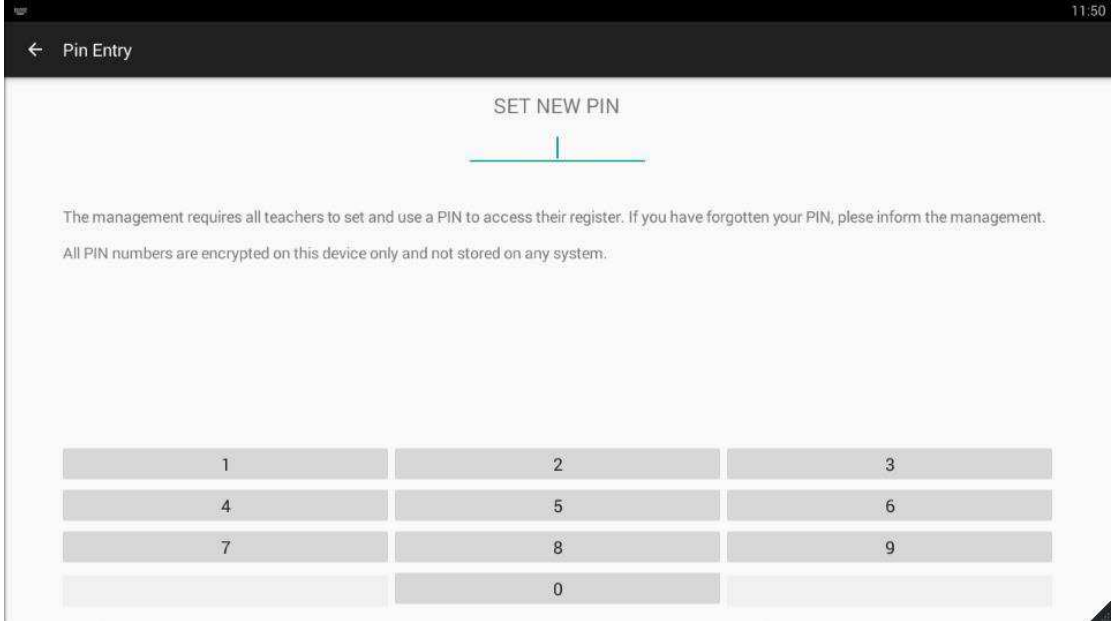

#### **Teacher's Pin:**

The PIN is a standard 4 digit pin stored on the device encrypted with a keyed prefix+salt AES encryption algorithm. Due to this, once pin is set the screen may delay about half a second or one second before it appears as it encrypts and decrypts stored pin.

This feature will prevent other teachers accessing other registers. If a teacher has forgotten the pin, they are requested to contact the management. In such a case, until the next update you will be required to clear app data. When doing this, please ensure all pending registered are synchronised online beforehand.

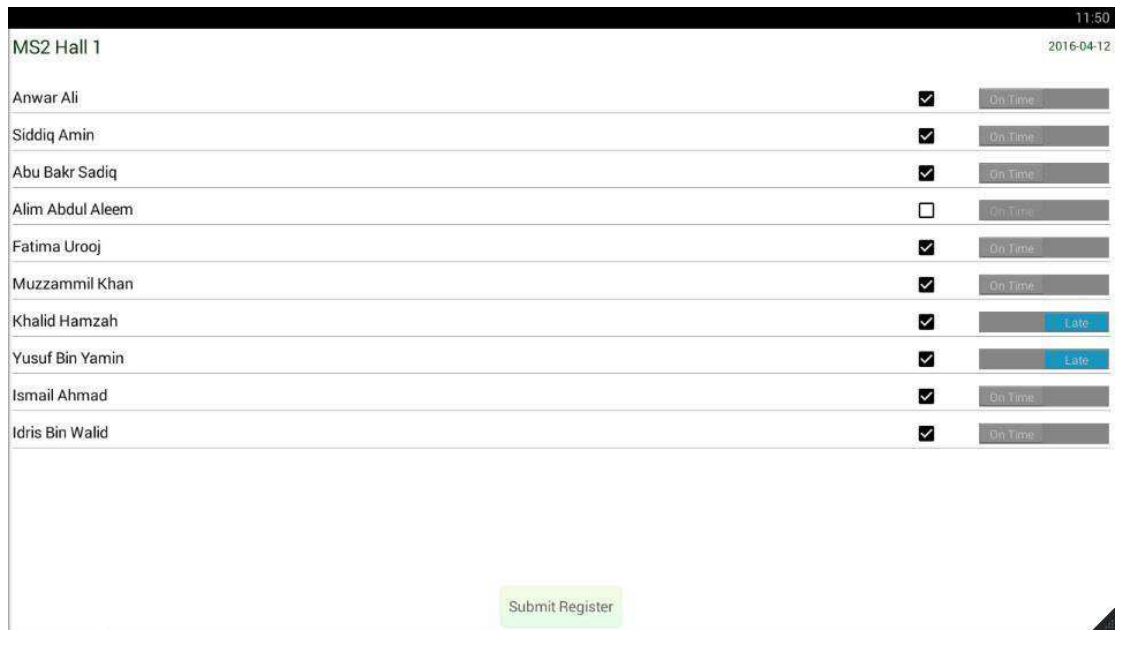

Once pin is entered/created….

Simply untick those that are absent and toggle the late button if the student was late. As simple as that…

To summarise process for teachers:

- 1. Teacher taps their class
- 2. Enters PIN (if enabled)
- 3. Unticks absent students (usually less than 3) and marks a few late
- 4. Taps Submit

The average time expected with this well thought process is about 30 seconds. We hope this increases productivity in the management to ease the work for all staff members.

Once all registers are in, you can ensure they're submitted by checking how many are pending

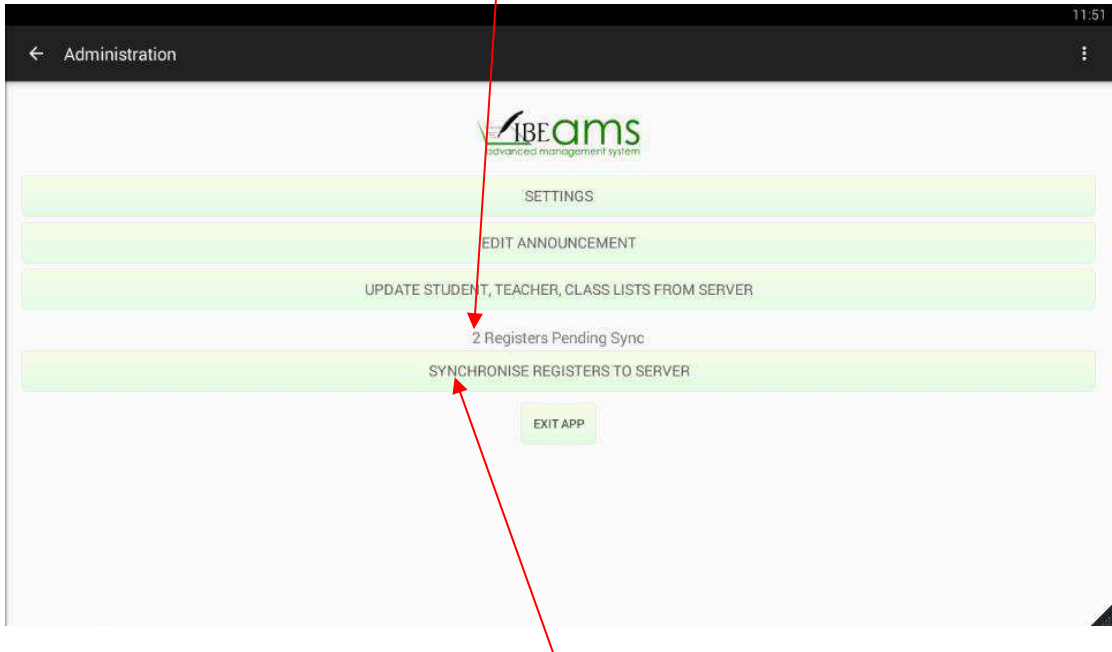

Once ready, every day (preferred) or once a week (minimum recommendation) you should synchronise the registers to the server for permanent storage and not risk losing any information.

You can now view daily registers on your IBEAMS system.

For feedback, suggestions and even requests please email ibeams@ibeuk.org

#### **Your management software choice,**

IBEams www.ibeuk.org